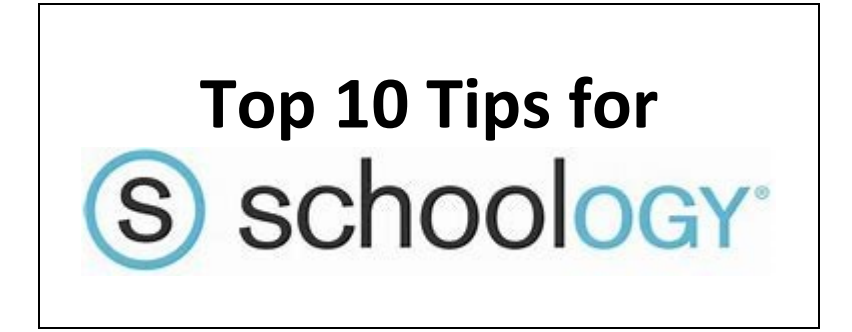

# **1. How to get back to the homepage**

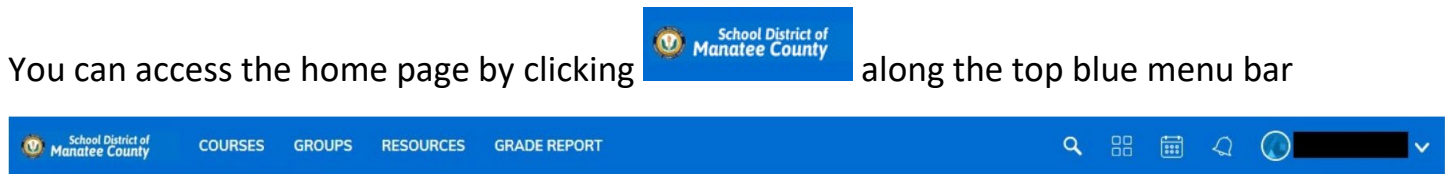

## **2. How to find extra support in the Schoology Help Center**

You can find the Help Center by scrolling down to gray menu bar at the bottom of the Schoology home page.

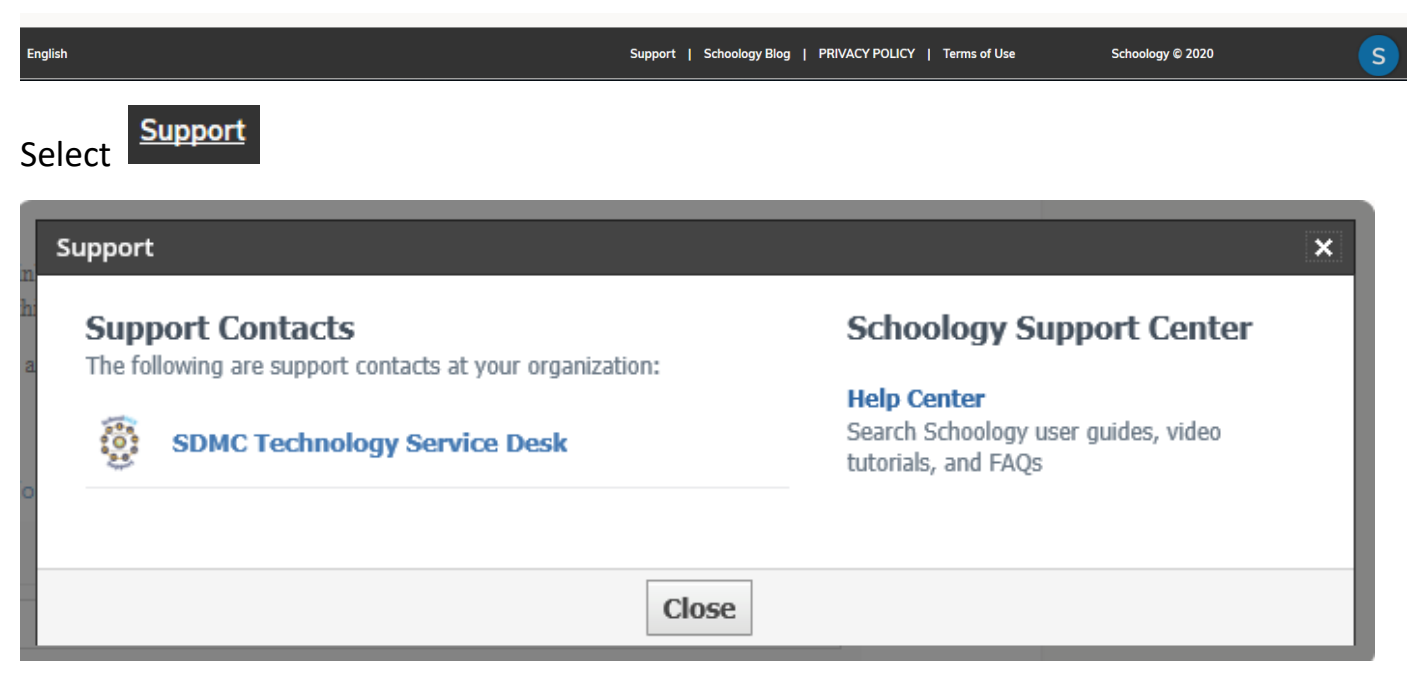

**Select Help Center** 

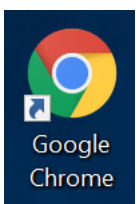

# **3. Schoology MUST be accessed through the Google Chrome bowser**

\*\*If the student is using a tablet or phone they will need to download

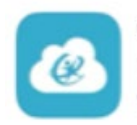

ClassLink LaunchPad Single sign-on for education **GET** \*\*\*\*\* 1.1K

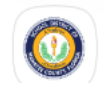

Florida Manatee County SD

Once downloaded open ClassLink and search Enter the student's user ID and Password

**Welcome to Manatee County School District** 

Sign in with your organizational account

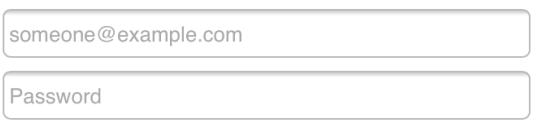

Sign in

Once logged in, scroll through the Apps and find the Schoology App

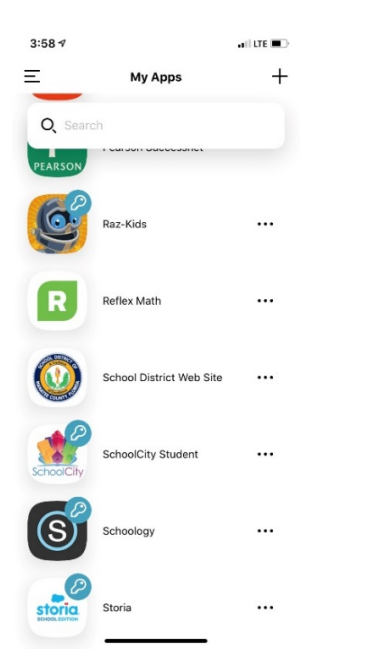

## **4. How to find a complete list of your courses**

Select **COURSES** along the top blue menu bar of the Schoology Home page **CO** Manatee County COURSES GROUPS RESOURCES GRADE REPORT ○ 品 圖 〇 〇

## Only 12 course tiles will display

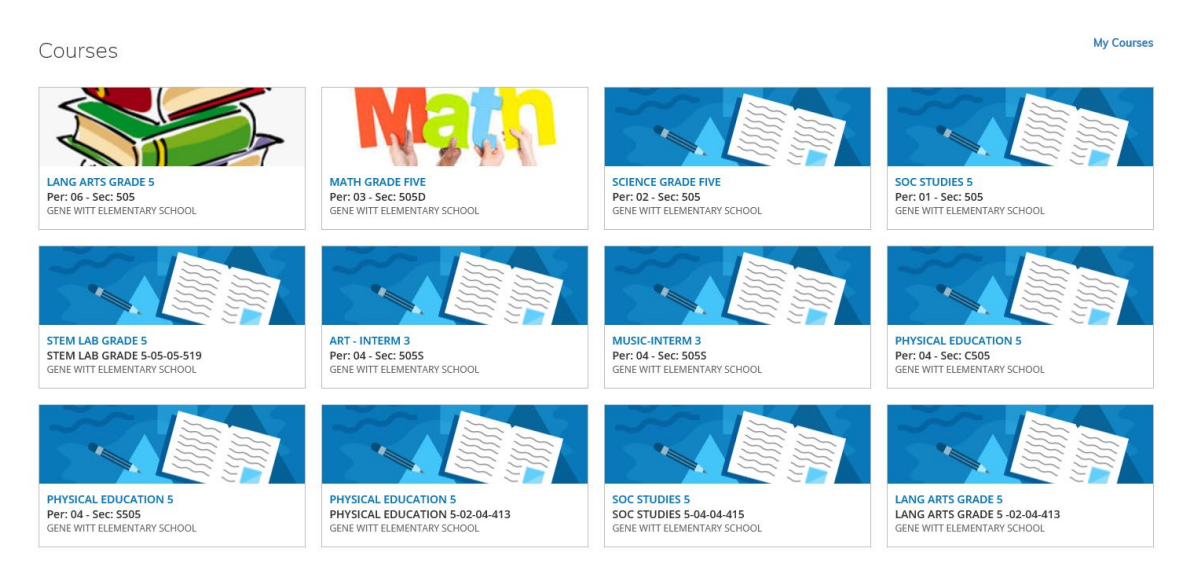

To see a complete list of your courses, select My Courses on the upper right

### **5. How to rearrange courses**

From your complete list of courses only the top 12 will appear as a tile.

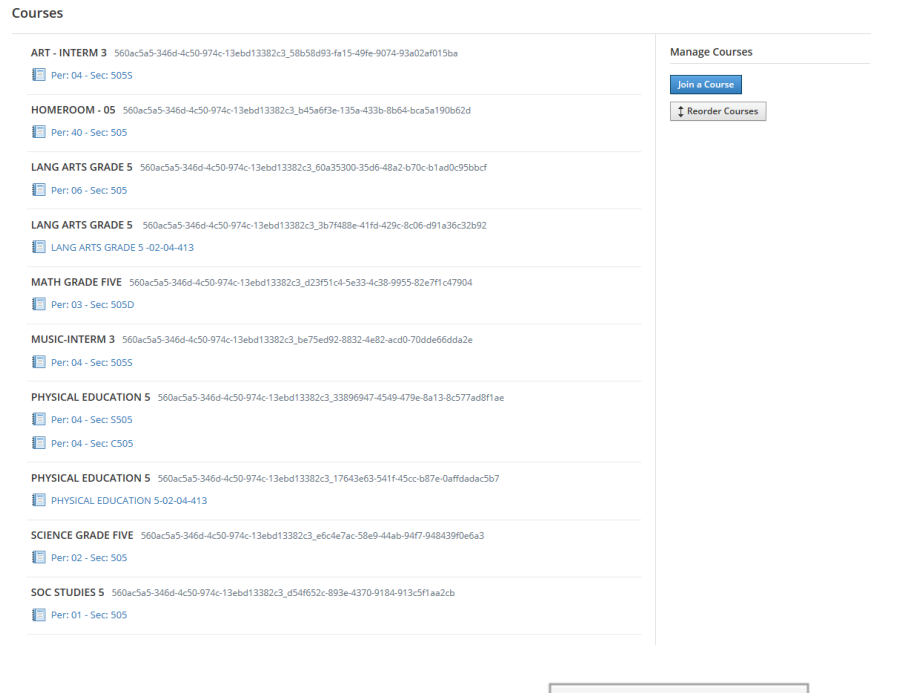

want to see up to the top.

You can rearrange tiles by selecting  $\frac{1}{2}$  Reorder Courses and dragging the desired courses you

# **6. What to do when you receive an error message when you are trying to view a link**

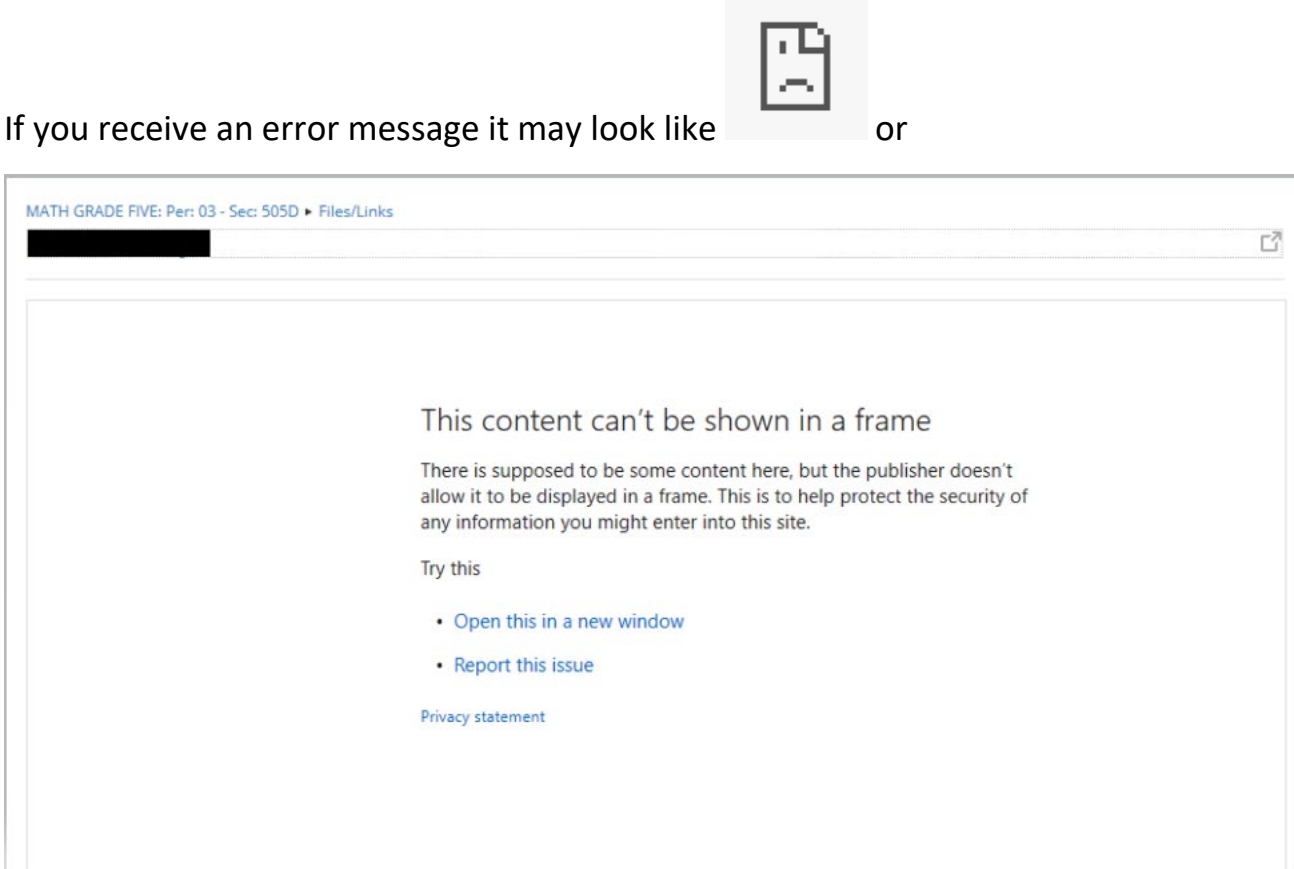

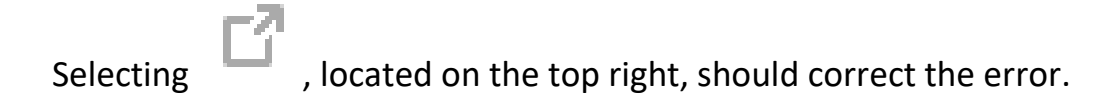

### **7. What to do if you can't open a word document**

If you can't open a word document perhaps your computer doesn't have word.

Did you know you can download word for free from Office 365?

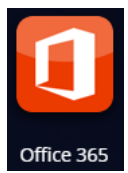

From your MySDMC homepage click on the Office 365 tile office 365

Install Office  $\vee$ Select

## **8. How to save your documents in Schoology**

You can access the home page by clicking **RESOURCES** along the top blue menu bar

**CO** Manatee County COURSES GROUPS RESOURCES GRADE REPORT 9. 品量Q 〇

In the resources section you can create folders and upload files with in Schoology.

### **9. How to send a message to a student in Schoology**

Go into the specific course and select  $\frac{1}{2}$  Members located along the left side. Find the member

you would like to send a message to and select  $\mathbb{R}^+$  a drop down will appear, select

**EXI** Send message

\*Please note only Administrators/ Teachers can initiate a message. Students can reply to messages but can't create new messages including messaging other students. Teachers will need to continue checking their SDMC email.

#### **10. How to do a conference call**

Go into the specific course and select **B** Conferences located along the left side.

\*Please note only Administrators/ Teachers can initiate a conference call.

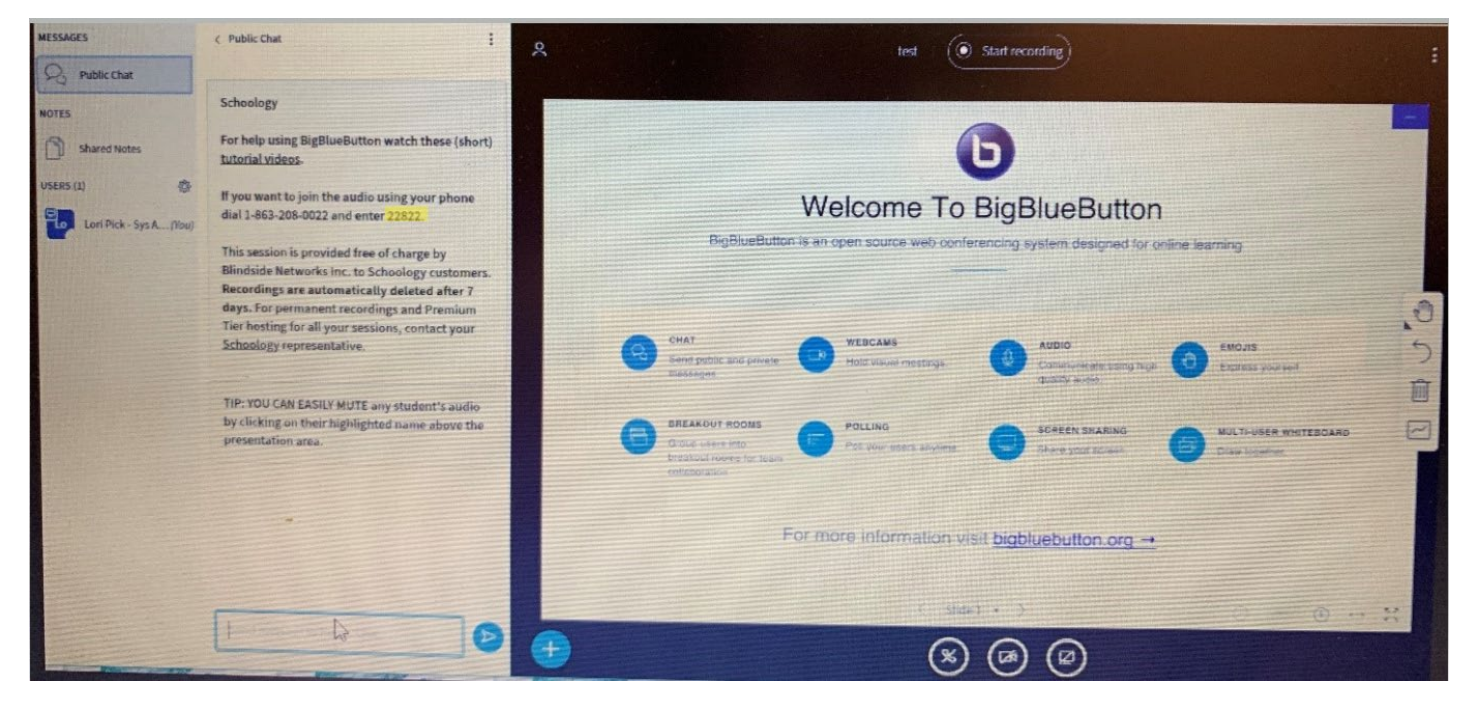

Members dropped from the conference call or students that don't have access to a computer can dial into conference calls. In order to do this teachers will need to supply students with the telephone number and code. Each conference will have a *unique* code and can be found highlighted above.